[www.hightech-privee.com](http://www.hightech-privee.com/) [www.autoradios-gps.com](http://www.autoradios-gps.com/)

### **Installation de l'application Sygic sur l'autoradio :**

A l'écran d'accueil, appuyez sur le bouton en bas au centre pour accéder à la liste des applications.

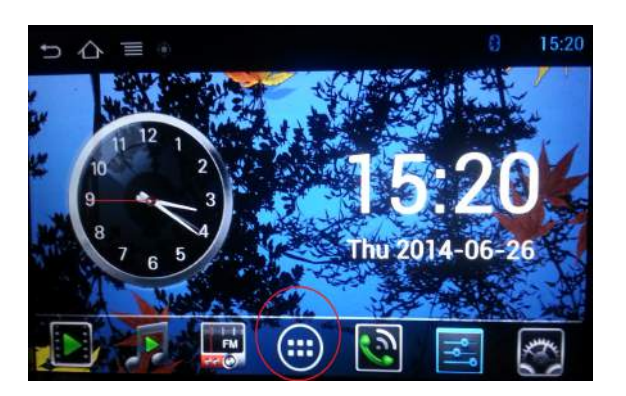

Sélectionnez alors l'application ES File Explorer pour accéder au gestionnaire de dossiers.

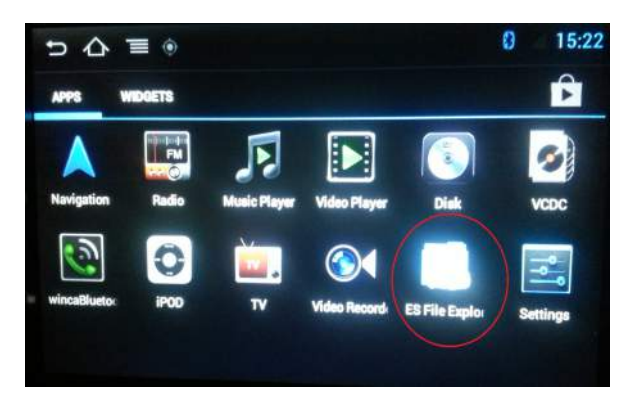

Accédez alors au dossier intitulé extsd à la racine de l'autoradio, et sélectionnez l'application Sygic\_pndindash.apk pour lancer l'installation.

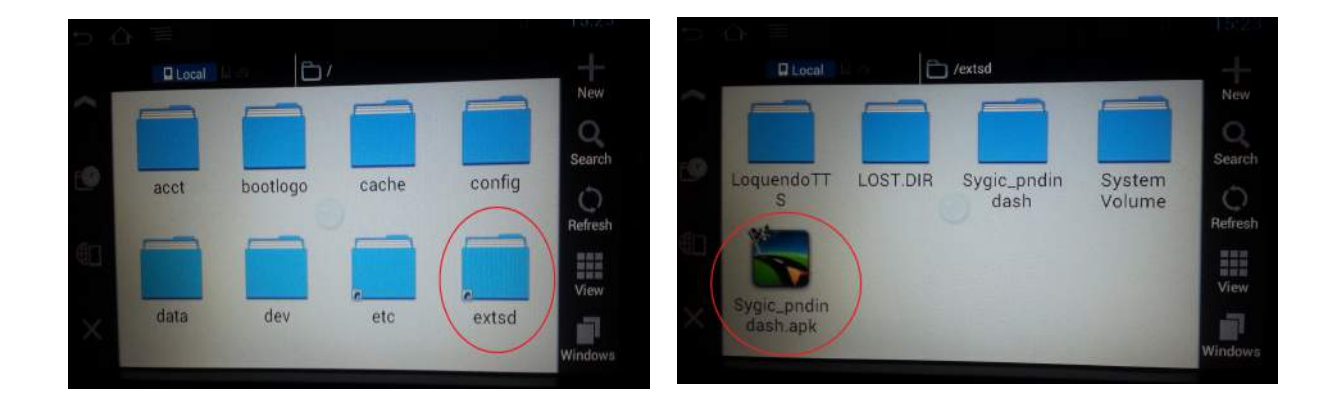

Ce document est propriété de la société HighTech-Privee SAS- Reproduction interdite Adresse : Hightech Privee SAS, BAT A porte 2, 25, chemin de Mounestié – 31840 AUSSONNE Capital de 3500€ - SIRET : 750257222 00018 - TVA INTRACOM : FR71750257222

[www.hightech-privee.com](http://www.hightech-privee.com/) [www.autoradios-gps.com](http://www.autoradios-gps.com/)

Un message de mise en garde apparaît alors : appuyez sur Paramètres à l'écran « Installation bloquée ».

Cochez ensuite l'option « Sources inconnues » pour autoriser l'installation de l'application Sygic.

Appuyez sur OK après lecture du message de mise en garde.

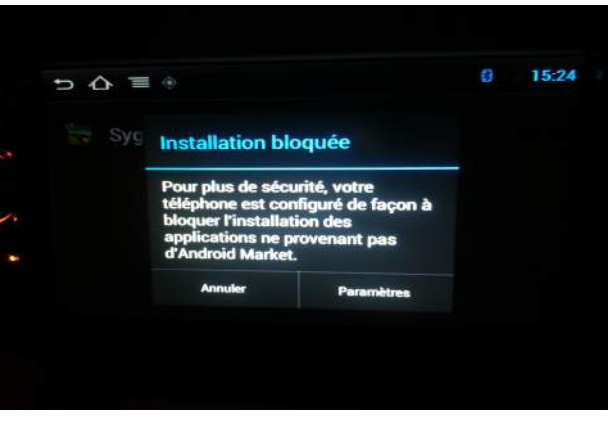

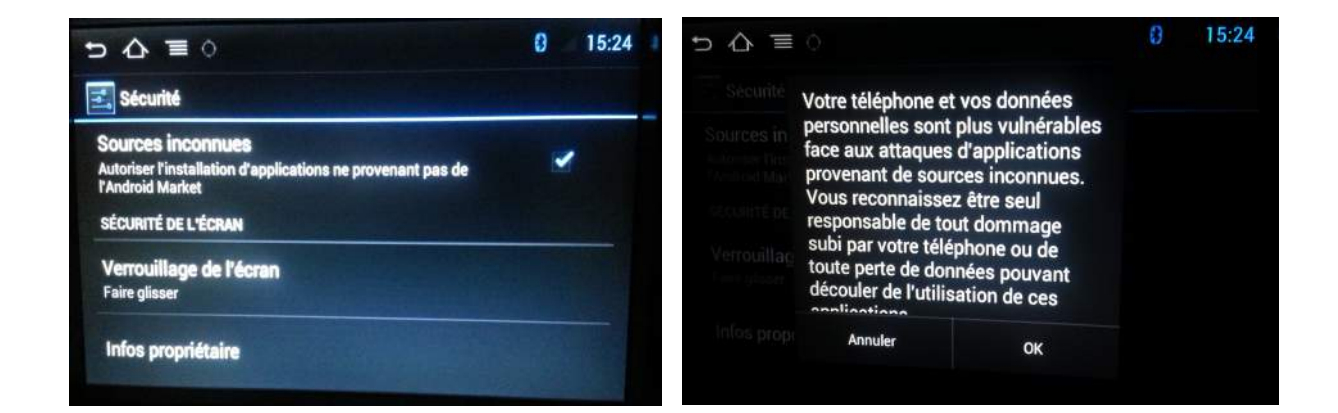

Appuyez sur « Installer » pour lancer l'installation 15:25  $\theta$  =  $\theta$  $\mathbf{a}$ de l'application. **Sygic** Une fois installée, cette dernière apparaît dans la liste des applications. **Voulez-vous installer cette application?** iser cette appl Auto  $\lim h$ : Ne lancez pas l'application tout de suite, reportezper sonnemes<br>: contacts, lire les données des journaux à vous à l'étape suivante au préalable. **Annuier Installer**  $\overline{a}$ 15:25  $D \triangle \equiv 0$  $\mathbf{c}$ 15:25  $\Delta$  c  $\equiv$ Б

Ce document est propriété de la société HighTech-Privee SAS- Reproduction interdite Adresse : Hightech Privee SAS, BAT A porte 2, 25, chemin de Mounestié – 31840 AUSSONNE Capital de 3500€ - SIRET : 750257222 00018 - TVA INTRACOM : FR71750257222

[www.hightech-privee.com](http://www.hightech-privee.com/) [www.autoradios-gps.com](http://www.autoradios-gps.com/)

### **Détermination du chemin d'accès GPS sur l'autoradio**

Avant la première utilisation du GPS, il faut informer l'autoradio du chemin d'accès vers l'application GPS à utiliser par défaut.

Pour cela, au menu principal, appuyez sur l'icône en forme de rouage en bas à droite et sélectionnez alors l'appli « NAVI settings »,

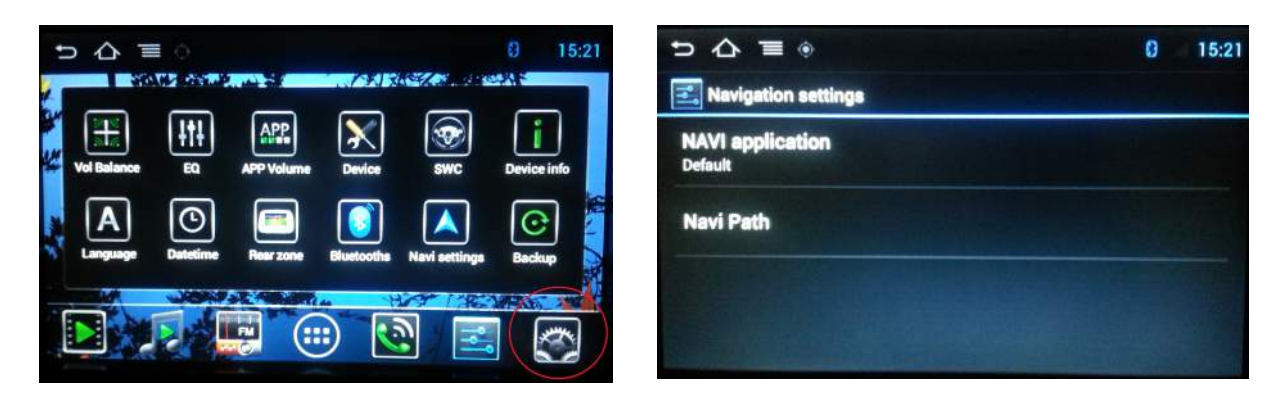

Dans le sous-menu « Navi Path », sélectionnez Sygic\_pndindash.

Dans le sous-menu « NAVI application », sélectionnez Sygic.

## **Activation de la licence Sygic**

Lancez Sygic dans le menu applications.

A l'écran suivant appuyez sur l'icône à droite de l'écran « Periode d'essai expirée ».

Un écran blanc apparaît alors, appuyer sur « activer » après lecture du message.

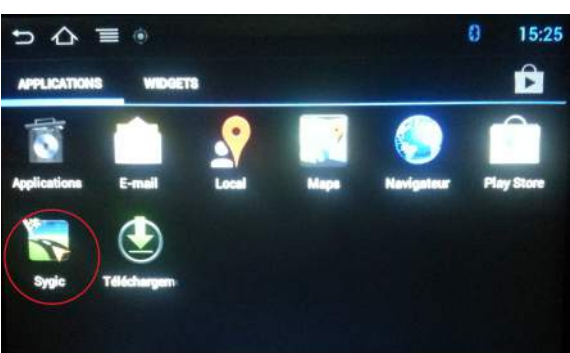

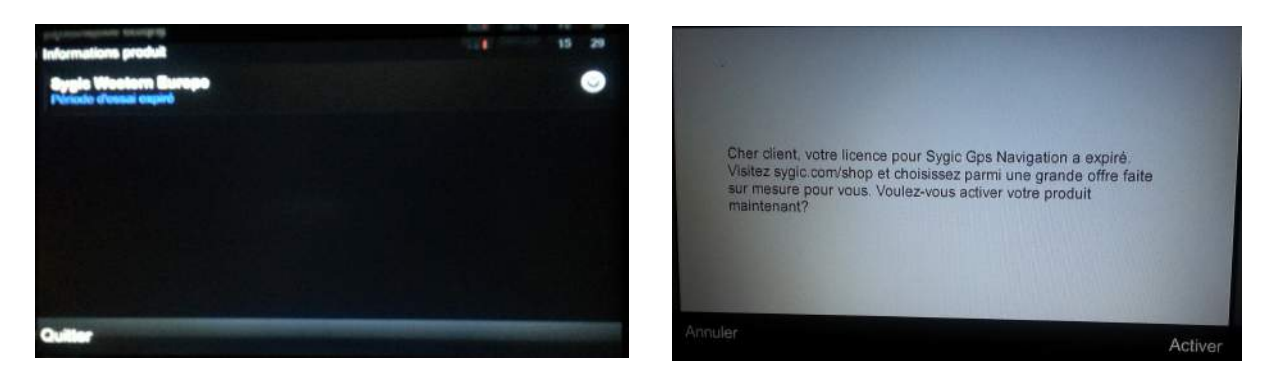

Ce document est propriété de la société HighTech-Privee SAS- Reproduction interdite Adresse : Hightech Privee SAS, BAT A porte 2, 25, chemin de Mounestié – 31840 AUSSONNE Capital de 3500€ - SIRET : 750257222 00018 - TVA INTRACOM : FR71750257222

[www.hightech-privee.com](http://www.hightech-privee.com/) [www.autoradios-gps.com](http://www.autoradios-gps.com/)

Contrôler alors que l'ID Device à l'écran correspond bien à celui affiché sur votre carte de visite fournie avec la carte SD.

Saisissiez alors le code d'activation de la carte de visite à l'écran. Soyez vigilants à la nuance entre le zéro et la lettre o.

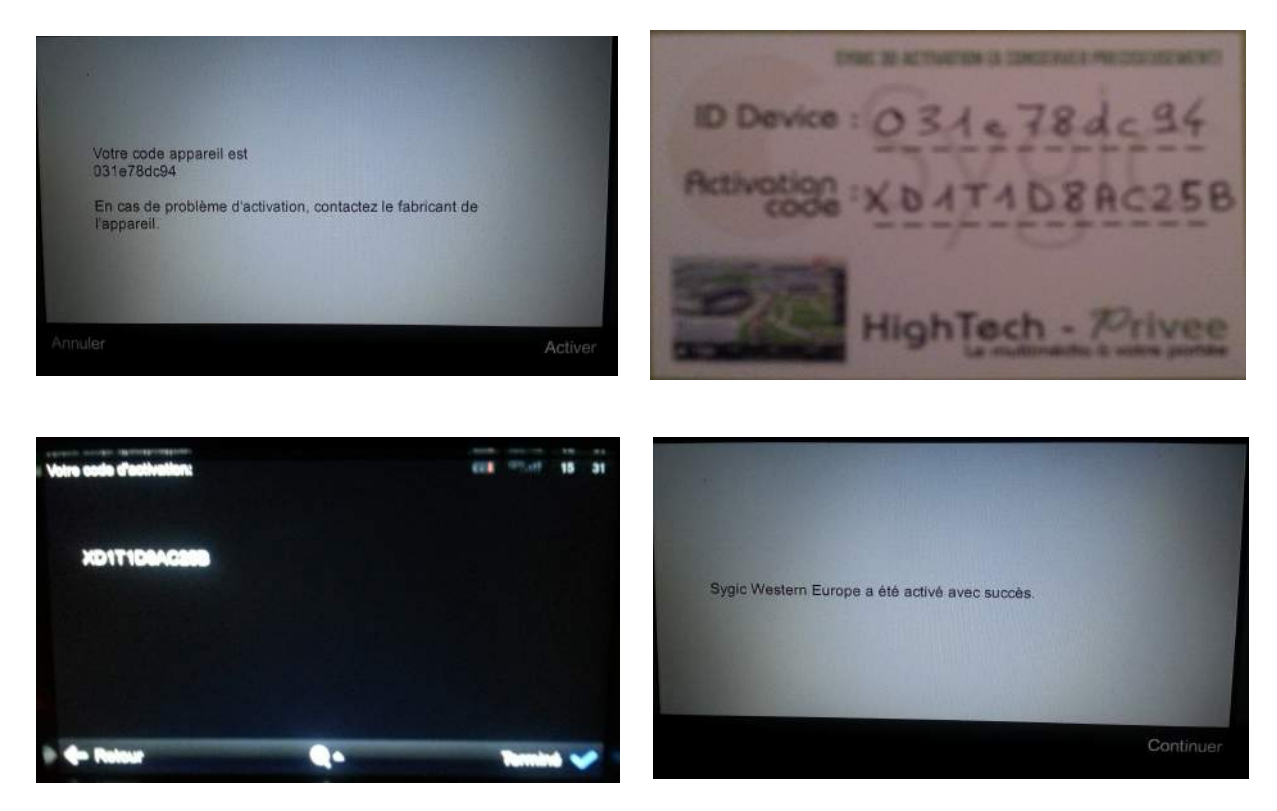

*Merci de respecter scrupuleusement les points énoncés ci-dessus pour faciliter l'installation de Sygic.*

#### **L'équipe d'HIGHTECH PRIVEE**